# **Geospatial Script Builder**

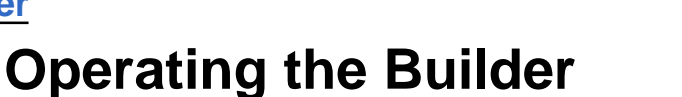

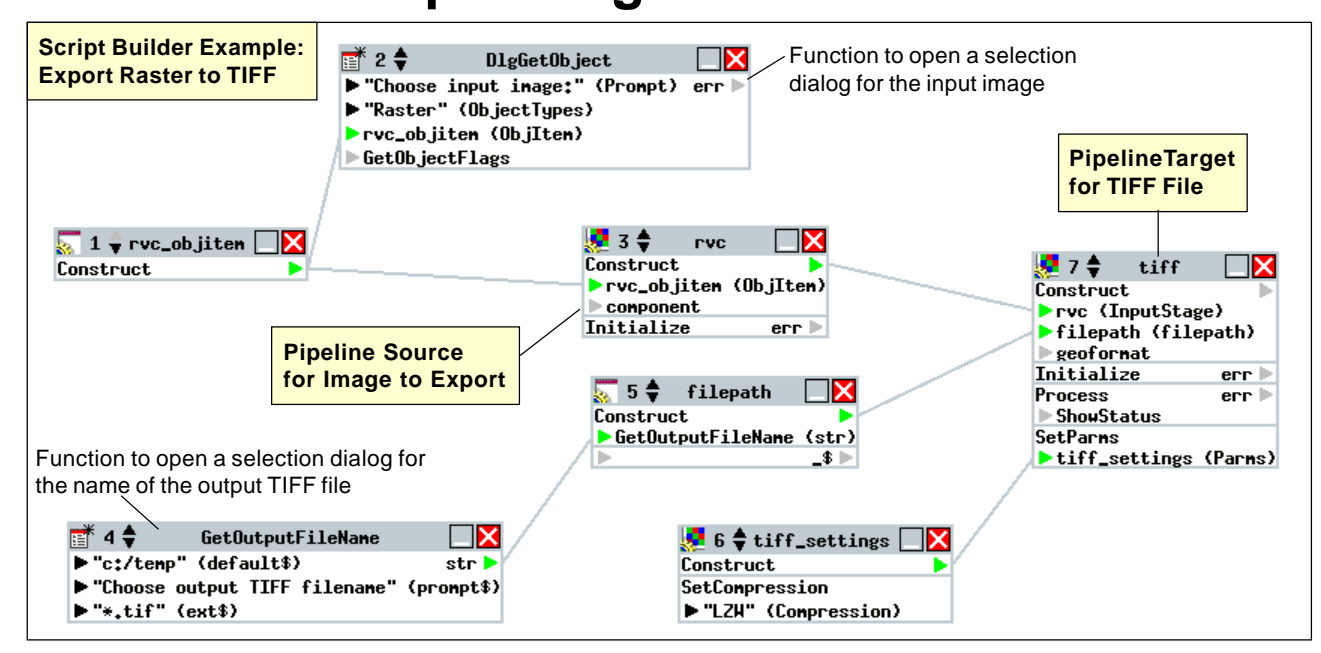

## **Adding a Component to the Builder Canvas**

**1** ) Use the tree control in the list to locate the desired class or function.

**2** Left-click on the class or function name; a box appears around it to indicate that it is selected. (Release the mouse button after the left-click; dragging is not required.)

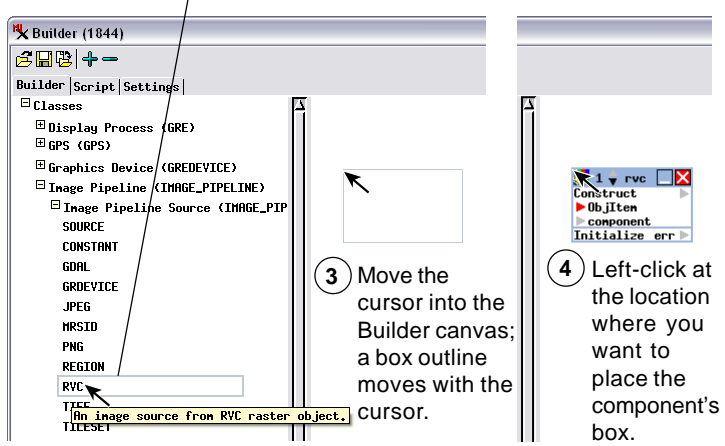

## **Moving, Minimizing, and Maximizing Components**

**S**rvc

To move the box representing a class or function in the Builder canvas, drag the box's title bar.

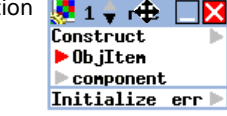

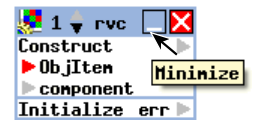

Left-click on the Minimize icon button in the title bar to minimize a component box.

Mouse over a minimized component box to temporarily show the details for the class or function. Left-click on the Maximize button in the title bar of the transient box to fully restore the detailed box to the canvas.

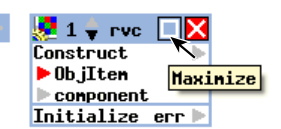

**Connecting Two Components (Setting One Component as the Input for Another)**

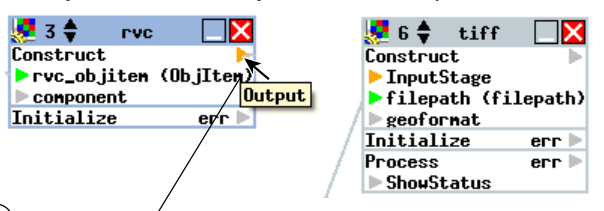

**1** In the Builder canvas, locate the box for the class or function to be used as the input. Left-click on its output arrowhead in the upper right corner of the box (below the title bar). This arrowhead should change color from gray to orange, indicating it is ready to be connected. (Release the mouse button after the left-click; dragging is not required.)

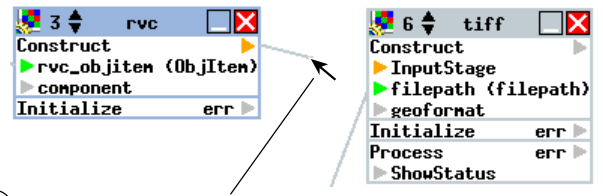

**2** Move the mouse from the starting output arrowhead to the input arrowhead on the left side of the component box for which you are setting the input. A line is automatically drawn following the cursor from the starting arrowhead.

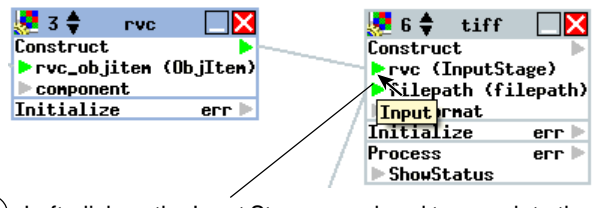

Left-click on the Input Stage arrowhead to complete the connection. The starting and ending arrowheads should both turn green to indicate the connection has been made. **3**

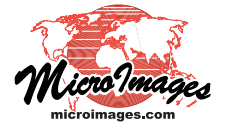

## **Breaking the Connection between Components**

You can break existing connections between components to make changes such as inserting addtional components (such as additional pipeline filters).

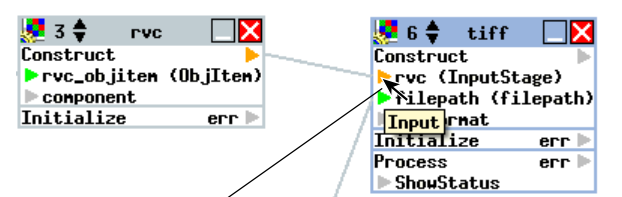

**1** Left-click on the input arrowhead at the end of the connecting line. The output and input arrowheads on either end of the line should turn orange.

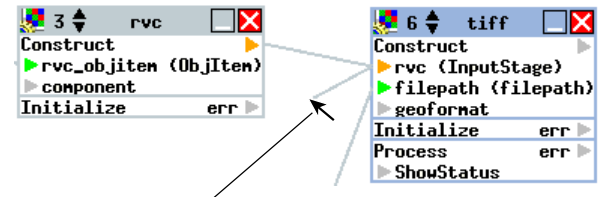

**2** Move the mouse into a blank area of the Builder canvas. A connecting line automatically follows the mouse cursor. Leftclick in the blank area. The existing connecting line is deleted, as shown below.

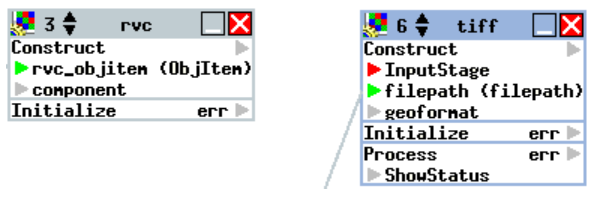

## **Setting Parameter Values for Functions and Class Methods**

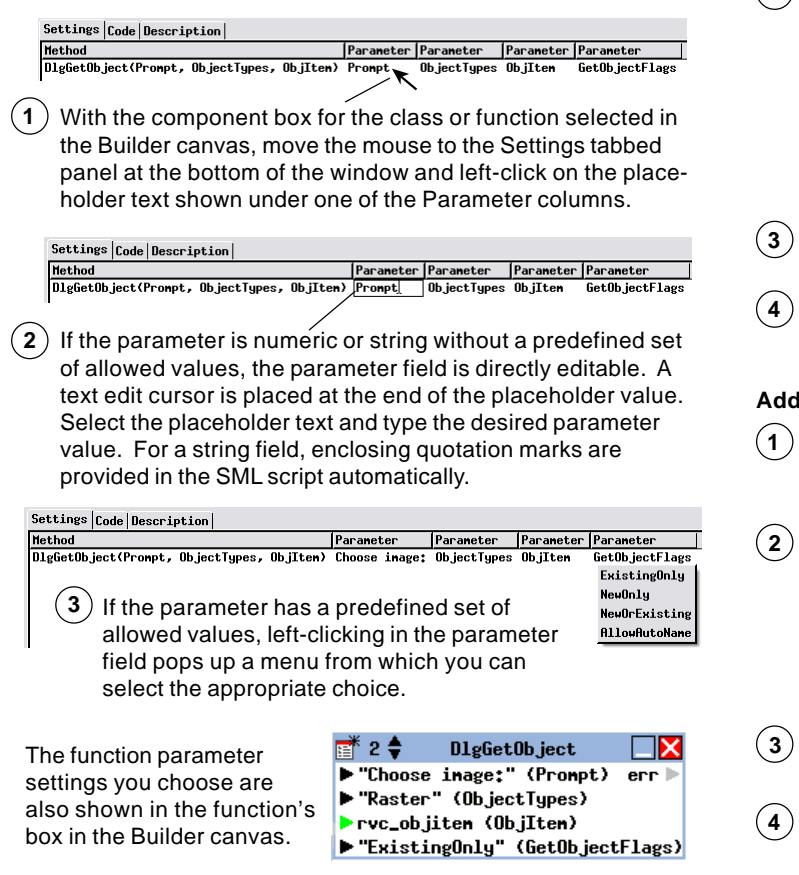

## **Adding Class Methods**

Many SML classes provide methods (class functions) to operate on class data. You can add such optional methods to a class in the SML Script Builder.

Settings | Code | Description |

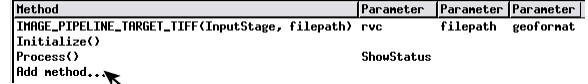

**1** With the desired class box selected in the Builder canvas, left-click on Add method... in the Settings tabbed panel.

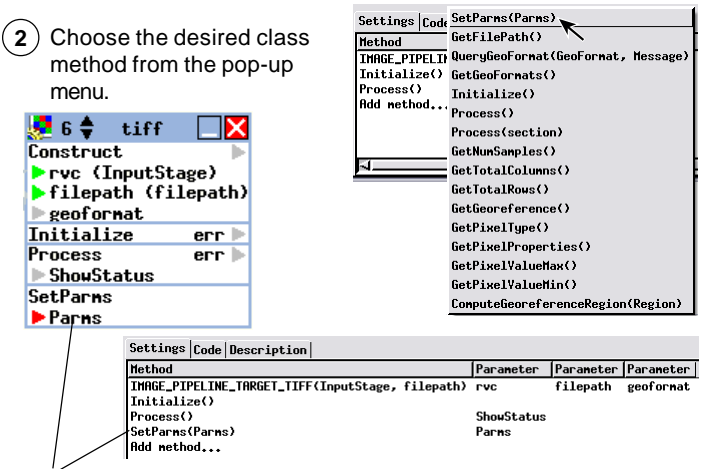

The selected method is added to the list in the Settings panel and is also shown in the class box in the Builder canvas.

### **Adding a Prompt for Input or Output RVC Object**

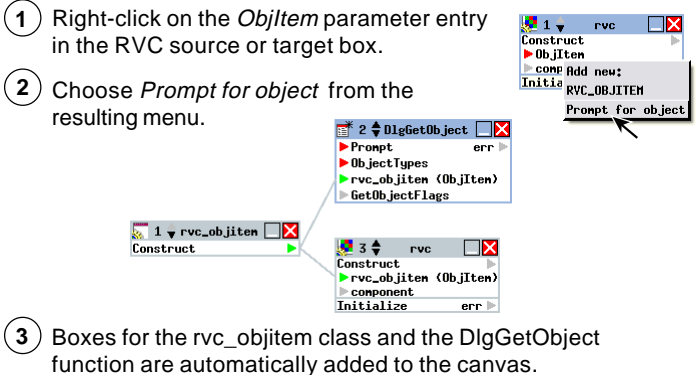

 $(4)$  Set the Prompt, ObjectTypes, and GetObjectFlags parameter values for the DlgGetObject function in the Settings panel.

#### **Adding a Prompt for an Input or Output File**

- **1** ) Right-click on the *filepath* parameter entry in the source or target box (TIFF target in this example).
- Choose Prompt for input file (for a source) Sho Prompt for input file or Prompt for output file (for a target) from the resulting menu.

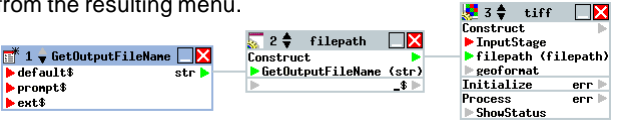

 $\bullet$  0  $\bullet$  tiff  $\Box$  X Construct<br>Filepath<br>Filepath Proce FILEPATH

Prompt for output file

- Boxes for the filepath class and the GetOutputFileName function are automatically added to the canvas (above).
- $\left(\, \mathbf{4} \, \right)$  Set the default\$, prompt\$, and ext\$ parameter values for the GetOutputFileName function in the Settings panel.